## **Kreiranje PPPoE konekcije - Windows Vista / Windows 7**

Kliknite na "Start" meni i izaberite "Control Panel".

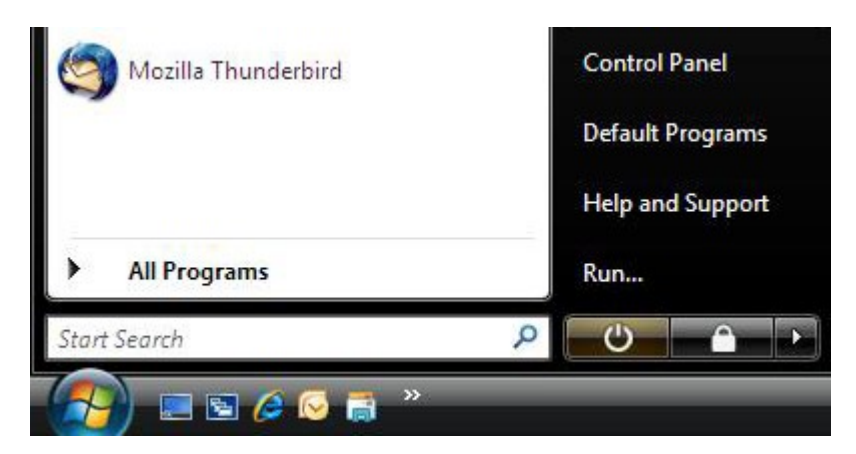

U kontrolnom panelu izaberite "Network and Internet".

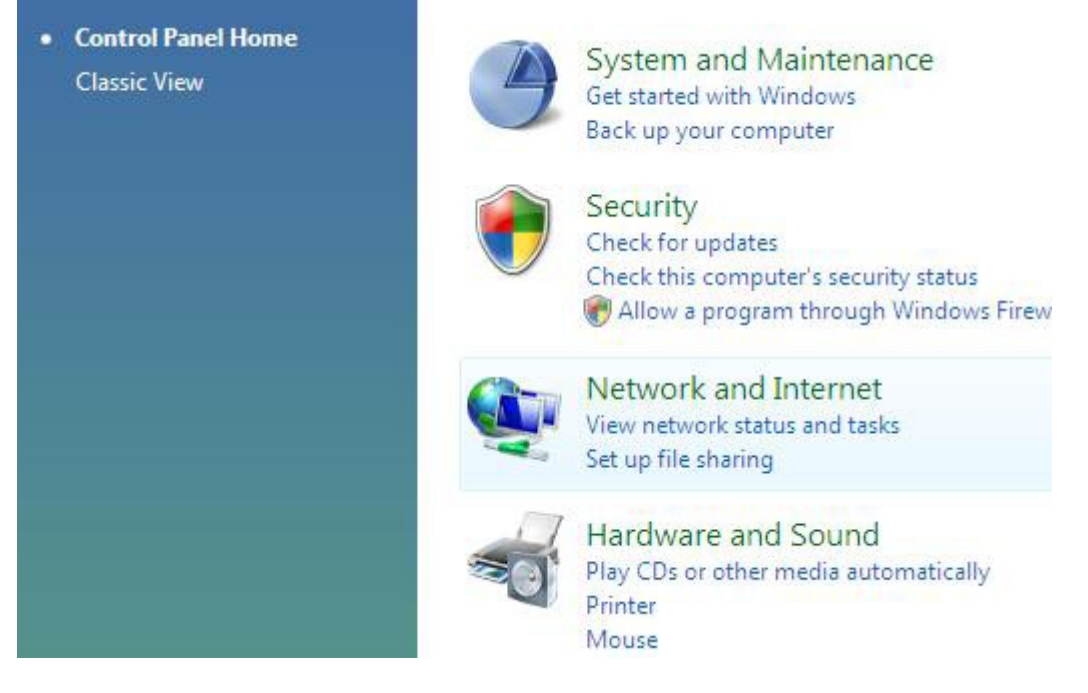

Iz "Network and Internet" kategorije, dva puta kliknite na "Network and Sharing Center".

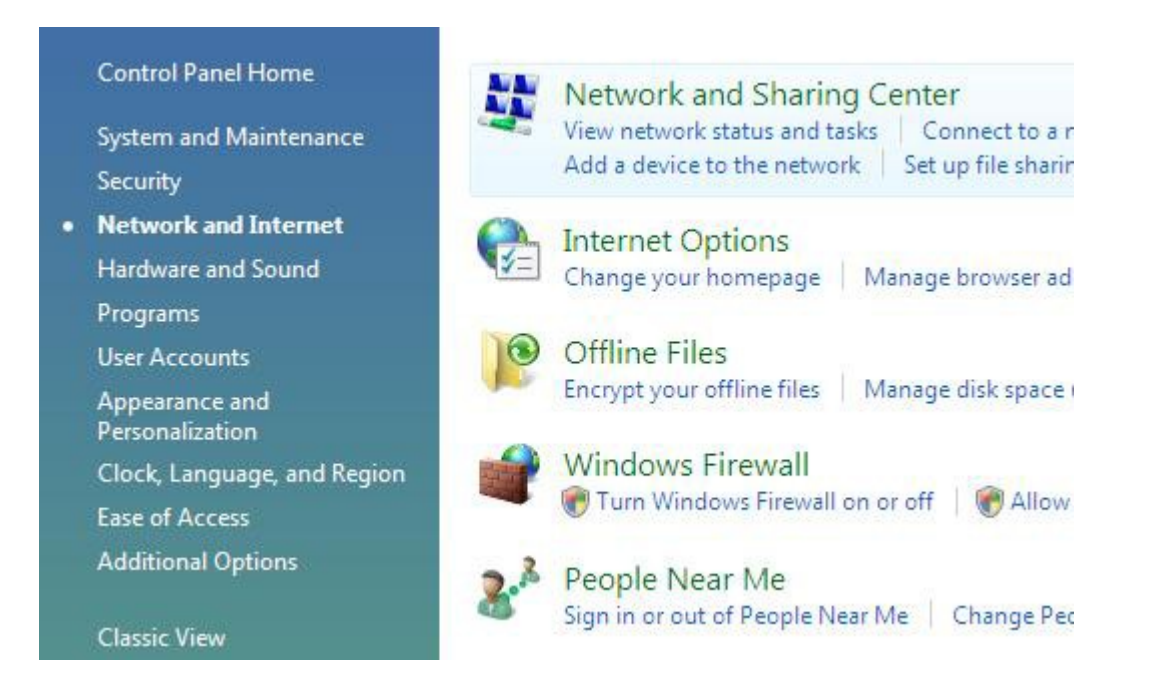

"Network and Sharing Center" ce vam dati prikaz i status vasih trenutnih mreza na racunaru. Da biste kreirali PPPoE novu konekciju, kliknite na "Set up a connection or network".

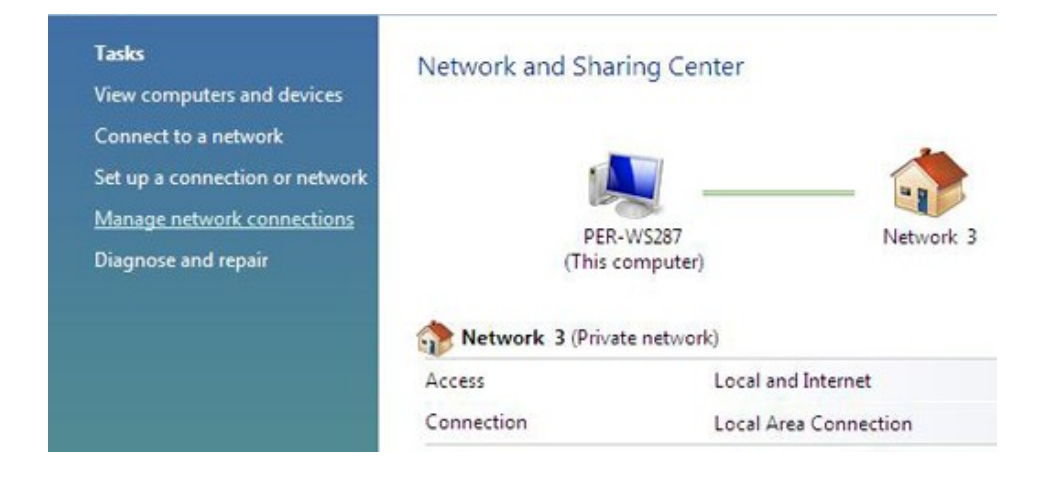

Izaberite "Connect to the Internet" zatim kliknite na "Next".

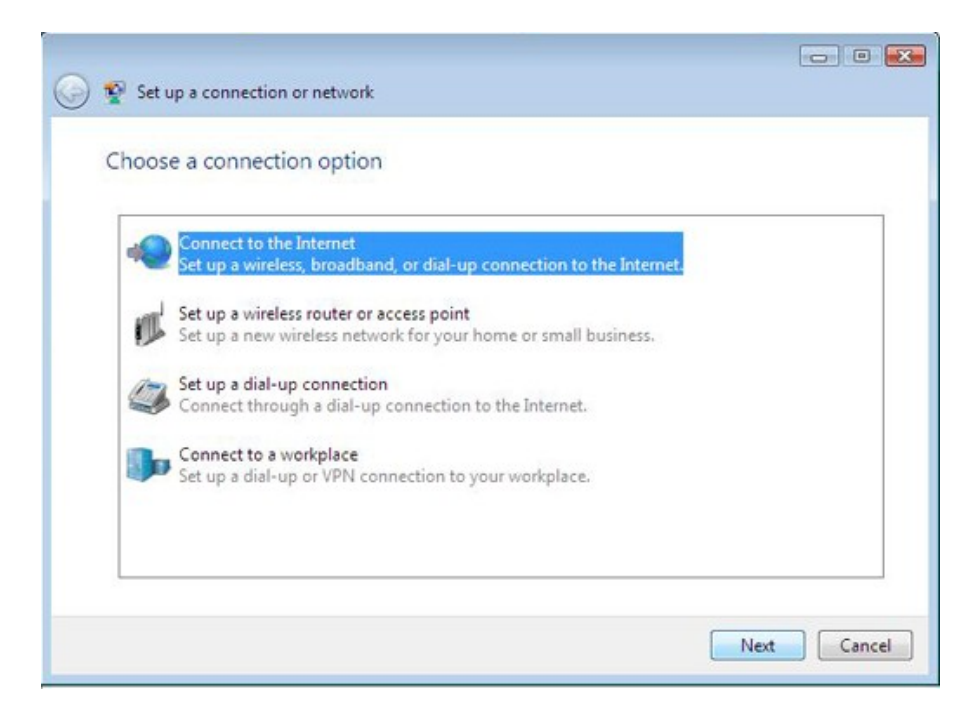

Odaberite nacin konektovanja "Broadband (PPPoE)".

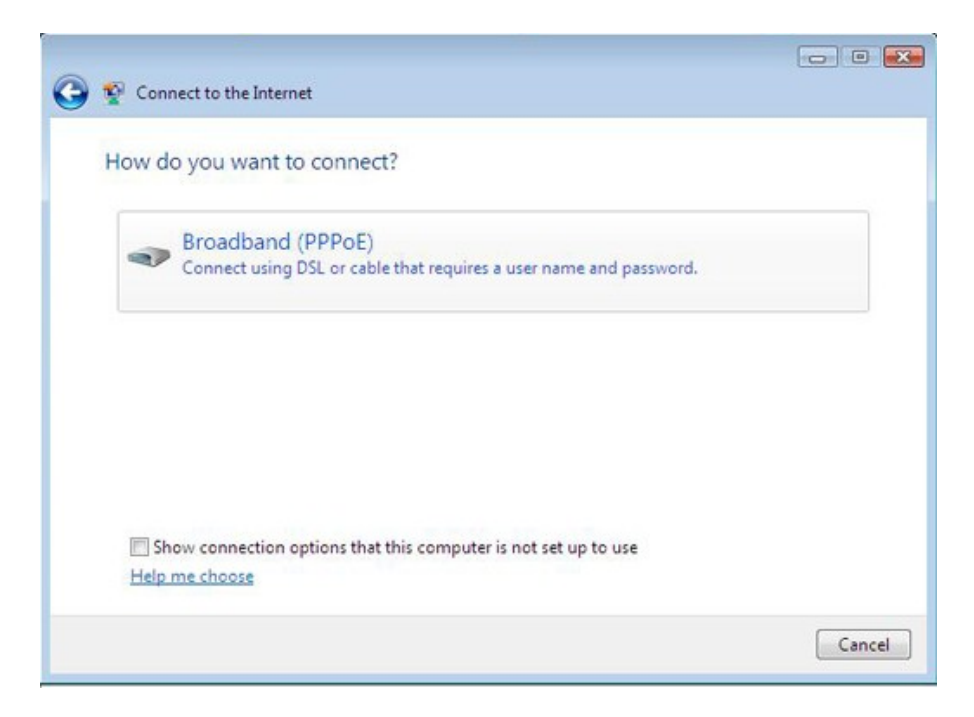

Unesite svoje korisnicko ime (username) i lozinku (password). Mozete ukljuciti opciju "Show Characters" kako biste vidjeli koju lozinku unosite, zatim kada sve ispunite kliknite na "Connect".

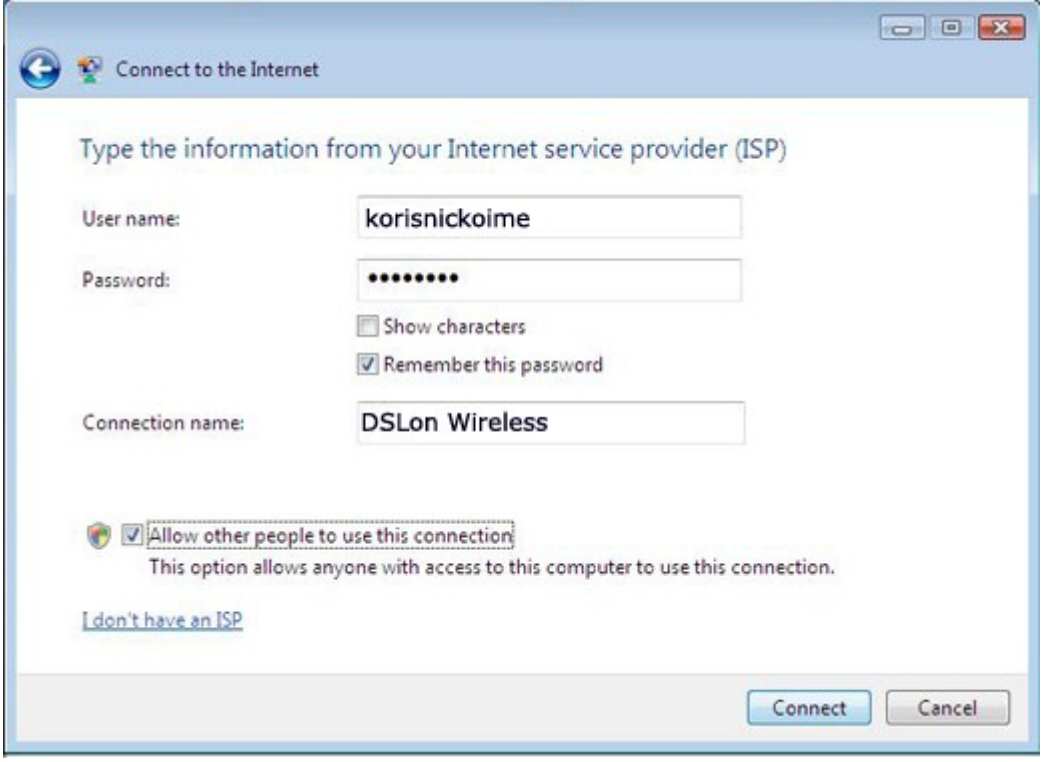

Windows ce automatski kreirati i pripremiti novu konekciju za Vas. Kliknite "Close" za nastavak.

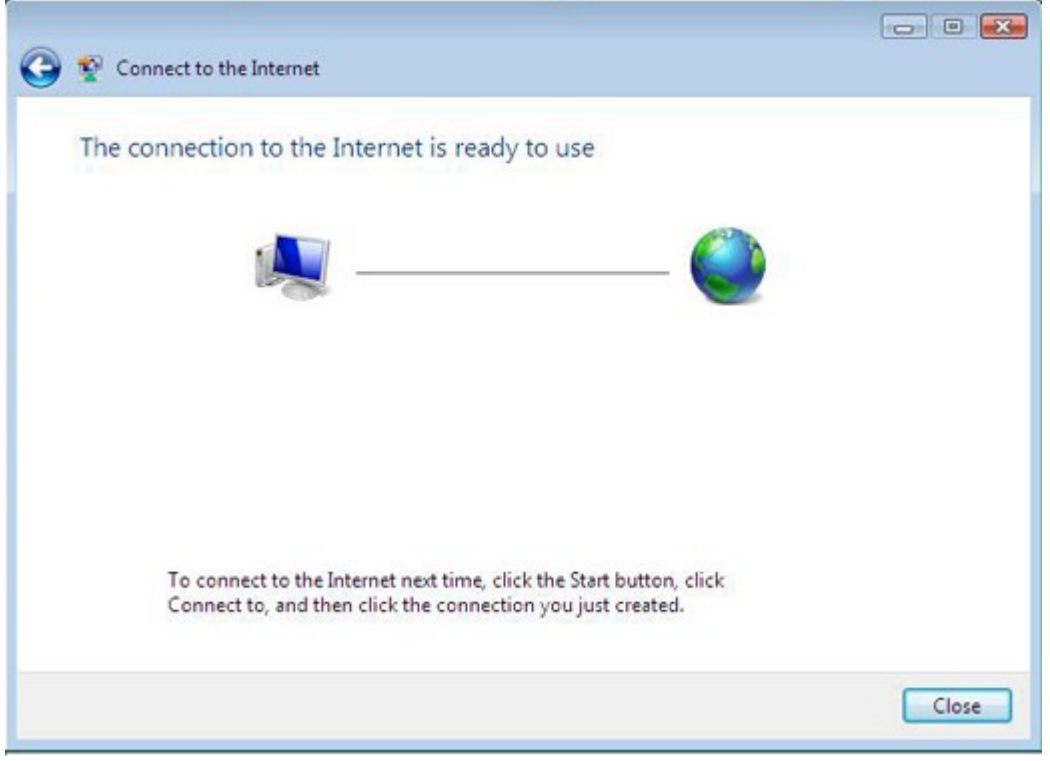

Za sve nejasnoće, pomoć pri kreiranju konekcije i dodatne informacije kontaktirajte našu tehničku podršku na broj telefona **065/950-255**